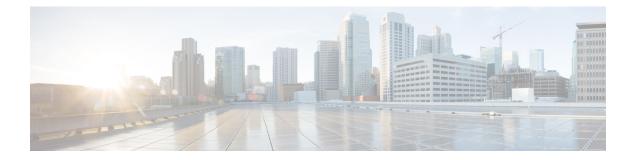

# **Smart Licensing**

- Information About Cisco Smart Licensing, on page 1
- Creating a Smart Account, on page 3
- Using Smart Licensing, on page 4
- Using Specified License Reservation (SLR), on page 4
- Enabling Specified License Reservation in CSSM, on page 5
- Enabling Smart Software Licensing, on page 6
- Registering for Smart License (Connected Mode), on page 7
- Enabling Smart License Reservation, on page 7
- Enabling Smart Call Home Reporting, on page 8
- Configuring AIR License Level (GUI), on page 9
- Configuring AIR License Level (CLI), on page 9
- Configuring AIR Network Essentials License Level, on page 10
- Configuring AIR Network Advantage License Level, on page 10
- Verifying Smart Licensing Configurations, on page 11

## Information About Cisco Smart Licensing

Cisco Smart Licensing is a flexible licensing model that provides you with an easier, faster, and more consistent way to purchase and manage software across the Cisco portfolio and across your organization. And it's secure – you control what users can access. With Smart Licensing you get:

- Easy Activation: Smart Licensing establishes a pool of software licenses that can be used across the entire organization—no more PAKs (Product Activation Keys).
- Unified Management: My Cisco Entitlements (MCE) provides a complete view into all of your Cisco products and services in an easy-to-use portal, so you always know what you have and what you are using.
- License Flexibility: Your software is not node-locked to your hardware, so you can easily use and transfer licenses as needed.

To use Smart Licensing, you must first set up a Smart Account on Cisco Software Central (software.cisco.com).

For a more detailed overview on Cisco Licensing, go to cisco.com/go/licensingguide.

#### Figure 1: Relationship Between Ownership, Smart Account, and Usage

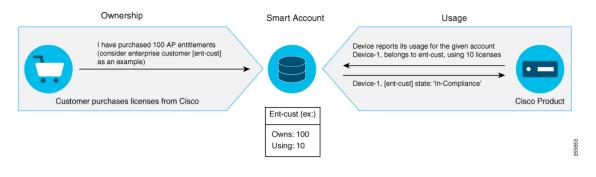

Note

As a prerequisite, register your controller with the satellite SSM (VM on customer premises) or CSSM (Cisco Cloud) using the Smart Call Home HTTPS server.

Once your product is registered in CSSM, you will be able to view the license usage using your Smart Account or Virtual Account for every eight hours.

Note

- Smart Licensing registration is lost when the device switches from controller to autonomous mode and back. In such instances, you should re-register the controller to CSSM to restore licenses authorization.
- After adding new license in the Cisco Smart Software Manager (CSSM) for customer virtual account, run the license smart renew auth command on the controller to get the license status changed from Out OF Compliance to Authorised.

Access points support the following AIR licensing levels:

- AIR Network Essential (AIR-NE)
- AIR Network Advantage (AIR-NA)
- AIR DNA Essential (AIR-DNA-E)
- AIR DNA Advantage (AIR-DNA-A)

Note

The AIR-DNA-A and AIR-DNA-E are the available license levels on the controller.

The AIR-DNA-A is the default mode.

You can configure as *AIR-DNA-A* or *AIR-DNA-E* license level and on term expiry, you can move to the Network Advantage or Network Essentials license level, if you do not want to renew the DNA license.

### **Smart Licensing Reservation Types**

License reservation is a mechanism to reserve node locked licenses and install them on the controller.

The following are the license reservation types:

- Permanent License Reservation (PLR)—All licenses are reserved.
- Specified License Reservation (SLR)—Only specific licenses are reserved. Supports term licenses.

The controller supports four different entitlement registration or reporting on Smart Licensing or service reservation. Every connecting AP requires a Cisco DNA Center License to leverage the unique value properties of the controller.

```
Note
```

The controller boots up with AIR-DNA-A as the default. Any change in the license level requires a reboot.

### **Entitlement Reporting**

Entitlement reporting is nothing but reporting the number of access points on the controller to the Cisco Smart Software Manager (CSSM).

The entitlement reporting is based on the configured AIR license level on the controller.

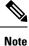

Two types of entitlement reporting occurs when you are in *AIR-DNA-E* and *AIR-DNA-A* levels. For instance, if your controller reports 100 APs as count, your entitlement reporting displays *100 AIR-NE* and *100 AIR-DNA-E*. Similarly, it also displays *100 AIR-NA* and *100 AIR-DNA-A* to CSSM.

## **Creating a Smart Account**

### Procedure

Step 1Navigate to the Cisco Software Central web page:<br/>https://software.cisco.com/#<br/>The Cisco Software Central page is displayed.Step 2From the Important News pop-up window, click Get a Smart Account.<br/>(Or)<br/>From the Administration area, click Request a Smart Account.<br/>Follow the process to create a Smart Account.NoteYou need to have a Smart Account to use Smart Licensing.

# **Using Smart Licensing**

## Before you begin

Follow the procedure given below to cover the high-level steps on how to use smart licensing:

### Procedure

Procedure

| Step 1 | Configure your device for smart licensing.                            |                                                                                                    |  |
|--------|-----------------------------------------------------------------------|----------------------------------------------------------------------------------------------------|--|
| Step 2 | Login to                                                              | <b>CSSM</b> customer <b>Smart Account</b> > <b>Virtual Account</b> to generate a token.                                                                                           |  |
| Step 3 | Execute the following command on your device:                         |                                                                                                    |  |
|        | Device#                                                               | license smart register idtoken <token-id></token-id>                                                                                                    |  |
|        | <b>Note</b> You can get the <i>token-id</i> from the CSSM web portal. |                                                                                                    |  |
|        | Note                                                                  | You can use the <b>license smart register idtoken</b> <i>token-id</i> <b>force</b> command to register the device again even if the same device was registered with CSSM earlier. |  |

# **Using Specified License Reservation (SLR)**

| conf  | igure terminal                                                      |
|-------|---------------------------------------------------------------------|
| Exar  | nple:                                                               |
| Devi  | ce# configure terminal                                              |
| Ente  | rs global configuration mode.                                       |
| licer | se smart reservation                                                |
| Exar  | nple:                                                               |
| Devi  | ce(config)# license smart reservation                               |
| Enal  | oles specified license reservation mode on the controller.          |
| licer | se smart reservation request local                                  |
| Exar  | nple:                                                               |
| Devi  | ce(config)# license smart reservation request local                 |
| Gen   | erates a request code.                                              |
| Note  | Enter this request code in the Cisco Smart Software Manager portal: |
|       | CB-ZL-AIR-9500C-K9:9J4FVHMBXCO-BjSeUVwmn-D8                         |

### Step 4 end

#### Example:

Device(config)# end

Returns to privileged EXEC mode. Alternatively, you can also press Ctrl-Z to exit global configuration mode.

## **Enabling Specified License Reservation in CSSM**

### Before you begin

You should have a smart account and virtual account to generate the authorization code for the controller.

#### Procedure

| C4     | L CCCM         |  |
|--------|----------------|--|
| Step 1 | Login to CSSM. |  |

- Step 2De-register the smart license, if the controller is reporting to a satellite server.Device(config)# license smart deregister
- Step 3 Enable Specified License Reservation in the controller.
  Device(config)# license smart reservation
- **Step 4** Verify the license reservation status on your controller using the following command:

Device# show license reservation

License reservation: ENABLED

```
Overall status:
Active: PID:C9800-CL-K9,SN:9PQFKND9ZR8
Reservation status: NOT INSTALLED
Export-Controlled Functionality: NOT ALLOWED
Standby: PID:C9800-CL-K9,SN:9UD8BBTHL1S
Reservation status: NOT INSTALLED
Export-Controlled Functionality: NOT ALLOWED
```

**Step 5** Generate *request code* on your controller using the following command:

Device(config) # license smart reservation request all

Request code for active : CG-ZC9800-CL-K9:9PQFKND9ZR8-BjSeUVwmn-8E Request code for standby : CG-ZC9800-CL-K9:9PQFKND9ZR8-BjSeUVwmn-8E

Option all will generate the request code for both active and stand-by, if the controller is in HA pair.

Option *local* will generate the request code for active or standalone controller.

- **Step 6** Generate *authorization code*, using the *request code*, for each controller separately in CSSM and install both the codes in the controller. You can install the *authorization code* of standby controller thorough active controller.
  - a) Go to CSSM and navigate to your Smart Account and Virtual Account: https://software.cisco.com/software/csws/ws/platform/home#SmartLicensing-Inventory

b) Click Licenses tab.

I

|        | · ·                                                                               | <b>License Reservation</b> button and enter the request code obtained from the previous step in to the <b>rvation Request Code</b> field.          |  |
|--------|-----------------------------------------------------------------------------------|----------------------------------------------------------------------------------------------------|--|
|        | d) Click                                                                          | -                                                                                                    |  |
|        | · ·                                                                               | e Select Licenses tab, select the Reserve a specific license radio button and enter the number of ses required to reserve in the Reserve text box. |  |
|        | f) Click                                                                          | x Next.                                                                                                    |  |
|        | U/                                                                                | e <b>Review and Confirm</b> tab, check the quantity and license type, and click <b>Generate Authorization</b> e button.                            |  |
|        | h) From                                                                           | the Authorization Code tab, select Download as File option to download the authorization code.                                                     |  |
|        | Note                                                                              | Repeat Step b to Step h to generate authorization code for the standby controller.                                                                 |  |
| Step 7 | Upload the <i>authorization code</i> file to the controller bootflash: directory. |                                                                                                    |  |
|        |                                                                                   | copy ftp:// <ip-address>authorization-code.txt bootflash:<br/>tion filename [authorization-code.txt]</ip-address>                                  |  |
| Step 8 | Install th                                                                        | e authorization code file in the controller using the following command.                                                                           |  |
|        | Device#                                                                           | license smart reservation install file authorization-code.txt                                                                                      |  |
|        | Note                                                                              | Use the same command to install the <i>authorization code</i> for stand-by controller also using active controller in case of HA.                  |  |
| Step 9 | Verify the                                                                        | e license summary after installing the <i>authorization code</i> on your controller using the following d:                                         |  |
|        | Device#                                                                           | show license summary                                                                                                    |  |

# **Enabling Smart Software Licensing**

| Step 1 | Navigate to the Cisco Software Central web page using the following link:               |  |
|--------|-----------------------------------------------------------------------------------------|--|
|        | https://software.cisco.com/#                                                            |  |
|        | The Cisco Software Central page is displayed.                                           |  |
| Step 2 | From the License tab, click Smart Software Licensing.                                   |  |
|        | The Smart Software Licensing page is displayed.                                         |  |
| Step 3 | Click the <b>Inventory</b> tab to view <b>Virtual Account: Accounting</b> page details. |  |
| Step 4 | Click <b>New Token</b> to register the product instances to this virtual account.       |  |
|        | The Create Registration Token page is displayed.                                        |  |
| Step 5 | In the <b>Description</b> field, enter a description for the ID token.                  |  |

**Step 6** Check the **Allow export-controlled functionality on the products registered with this token** checkbox to enable export-controlled functionality.

### Step 7 Click Create Token.

**Note** Licenses cannot be purchased with the wireless controller. All licenses can be purchased with access points.

# **Registering for Smart License (Connected Mode)**

|        | Command or Action                                                                                                    | Purpose                                                                                        |
|--------|----------------------------------------------------------------------------------------------------|------------------------------------------------------------------------------------------------|
| Step 1 | Copy the token generated in <i>Enabling Smart</i><br>Software Licensing.                                                                                  |                                                                                                |
| Step 2 | On Catalyst ME, use this token to register to Smart License.                                                                                              |                                                                                                |
| Step 3 | <pre>license smart register idtoken token Example: Device(config)# license smart register idtoken CB-ZL-AIR-9500C-K9:9J4FVHMBXCO-BjSeUVwmn-D8</pre>       | Registers for Smart License using the token number.                                            |
| Step 4 | <pre>license smart register idtoken token [force] Example: Device(config)# license smart register CB-ZL-AIR-9500C-K9:9J4FVHMBXCO-BjSeUVwmn-D8 force</pre> | Enables registering for Smart License with force<br>if normal registering does not take place. |
| Step 5 | <pre>license smart deregister Example: Device(config)# license smart deregister</pre>                                                                     | De-registers the smart license.                                                                |

#### Procedure

# **Enabling Smart License Reservation**

|        | Command or Action         | Purpose                                  |
|--------|---------------------------|------------------------------------------|
| Step 1 | license smart reservation | Enables Smart License Reservation on ME. |
|        |                           | Request code is generated.               |

|        | Command or Action                                                                                                    | Purpose                                                                                                    |
|--------|----------------------------------------------------------------------------------------------------|----------------------------------------------------------------------------------------------------|
| Step 2 | Navigate to the Cisco Software Central web                                                                            | https://software.cisco.com/#                                                                                              |
|        | page using the following link:                                                                                        | The Cisco Software Central page is displayed.                                                                             |
| Step 3 | From the License tab, click Smart Software Licensing.                                                                 | The Smart Software Licensing page is displayed.                                                                           |
| Step 4 | Click the <b>Inventory</b> tab and then click <b>Licenses</b> > <b>License Reservation</b> .                          | Follow steps 1-4 to Enter Request Code,<br>Select Licenses, Review and Confirm, and to<br>generate an Authorization Code. |
| Step 5 | After generating the Authorization Code, Click<br><b>Download as File</b> option to save to<br>AuthorizationCode.txt. | The Authorization Code is saved as a text file.                                                                           |
| Step 6 | On Catalyast ME, copy the authorization file to flash (/bootflash/AutorizationCode.txt).                              |                                                                                                    |
| Step 7 | license smart reservation install file filename                                                                       | Installs the reserved licenses using the Authorization Code file                                                          |
|        | Example:                                                                                                    |                                                                                                    |
|        | <pre>Device(config)# license smart reservation     install file AuthorizationCode.txt</pre>                           |                                                                                                    |
| Step 8 | license smart reservation return                                                                                      | Returns the reserved licenses.                                                                                            |
| Step 9 | no license smart reservation                                                                                          | Exits from the SLR mode.                                                                                                  |

# **Enabling Smart Call Home Reporting**

Procedure

 Step 1
 configure terminal

 Example:
 Device# configure terminal

 Enters global configuration mode.
 Enters global configuration mode.

 Step 2
 call-home reporting contact-email-addr email-address http-proxy proxy-server port-number

 Example:
 Device (config) # call-home reporting contact-email-addr sample@cisco.com http-proxy 120.20.2.2

 5
 Enables Call Home reporting.

 • port-number—The valid range is from 1 to 65535.

 Step 3
 end

 Example:

Device(config) # end

Returns to privileged EXEC mode. Alternatively, you can also press Ctrl-Z to exit global configuration mode.

For more information on Smart Call Home, see:

https://www.cisco.com/c/en/us/td/docs/switches/lan/smart\_call\_home/book/SCH31\_Ch3.html

# **Configuring AIR License Level (GUI)**

#### Procedure

| Step 1 | Choose Administration > Licensing.                                                                                                    |  |
|--------|----------------------------------------------------------------------------------------------------|--|
| Step 2 | Click Change Wireless License Level. The Change Wireless License Level dialog box is displayed.                                                                                                    |  |
| Step 3 | Select the License Level using the drop-downs.                                                                                                    |  |
| Step 4 | After changing the <b>New Level</b> values, click <b>Save &amp; Reload</b> (Or) <b>Save without Reload</b> . Alternatively, you can click <b>Reload</b> to reload the device. During this time, you will lose network connectivity to the device. If you wish to continue, click <b>Yes</b> . |  |
| Ston 5 | Click refresh icon to refresh the device                                                                                                    |  |

**Step 5** Click refresh icon to refresh the device.

# **Configuring AIR License Level (CLI)**

|        | Command or Action                                                                                                    | Purpose                                                                                                    |
|--------|----------------------------------------------------------------------------------------------------|----------------------------------------------------------------------------------------------------|
| Step 1 | configure terminal                                                                                                    | Enters global configuration mode.                                                                                                    |
|        | <b>Example:</b><br>Device# configure terminal                                                                                                    |                                                                                                    |
| Step 2 | <pre>license air level {air-network-advantage   air-network-essentials} Example: Device(config)# license air level air-network-advantage Device(config)# license air level air-network-essentials</pre> | <ul> <li>Configures AIR license level.</li> <li>air-network-advantage—Is the AIR network advantage license level.</li> <li>air-network-essentials—Is the AIR network essential license level.</li> </ul> |
| Step 3 | end<br>Example:<br>Device(config)# end                                                                                                    | Returns to privileged EXEC mode.<br>Alternatively, you can also press <b>Ctrl-Z</b> to exit<br>global configuration mode.                                                                                |

I

# **Configuring AIR Network Essentials License Level**

### Procedure

|        | Command or Action                                                                   | Purpose                                                                            |
|--------|-------------------------------------------------------------------------------------|------------------------------------------------------------------------------------|
| Step 1 | configure terminal                                                                  | Enters global configuration mode.                                                  |
|        | Example:                                                                            |                                                                                    |
|        | Device# configure terminal                                                          |                                                                                    |
| Step 2 | license air level network-essentials addon<br>air-dna-essentials                    | Configures AIR network essentials license level.                                   |
|        | Example:                                                                            |                                                                                    |
|        | Device(config)# license air level<br>network-essentials addon<br>air-dna-essentials |                                                                                    |
| Step 3 | end                                                                                 | Returns to privileged EXEC mode.                                                   |
|        | Example:                                                                            | Alternatively, you can also press <b>Ctrl-Z</b> to exit global configuration mode. |
|        | Device(config)# end                                                                 | Broom comparation mode.                                                            |

# **Configuring AIR Network Advantage License Level**

|        | Command or Action                                                                     | Purpose                                                                            |
|--------|---------------------------------------------------------------------------------------|------------------------------------------------------------------------------------|
| Step 1 | configure terminal                                                                    | Enters global configuration mode.                                                  |
|        | Example:                                                                              |                                                                                    |
|        | Device# configure terminal                                                            |                                                                                    |
| Step 2 | license air level air-network-advantage<br>addon air-dna-advantage                    | Configures AIR network advantage license level.                                    |
|        | Example:                                                                              |                                                                                    |
|        | Device(config)# license air level<br>air-network-advantage addon<br>air-dna-advantage |                                                                                    |
| Step 3 | end                                                                                   | Returns to privileged EXEC mode.                                                   |
|        | Example:                                                                              | Alternatively, you can also press <b>Ctrl-Z</b> to exit global configuration mode. |
|        | Device(config)# <b>end</b>                                                            |                                                                                    |

## **Verifying Smart Licensing Configurations**

To verify the smart licensing status and license usage, use the following command:

```
Device# show license all
Smart Licensing Status
_____
Smart Licensing is ENABLED
Registration:
 Status: REGISTERED
  Smart Account: BU Production Test
 Virtual Account: MEWLC-DE
 Export-Controlled Functionality: Allowed
  Initial Registration: SUCCEEDED on Nov 19 15:36:51 2018 UTC
 Last Renewal Attempt: None
  Next Renewal Attempt: May 18 15:36:50 2019 UTC
 Registration Expires: Nov 19 15:31:24 2019 UTC
License Authorization:
  Status: AUTHORIZED on Nov 20 07:46:48 2018 UTC
  Last Communication Attempt: SUCCEEDED on Nov 20 07:46:48 2018 UTC
 Next Communication Attempt: Dec 20 07:46:48 2018 UTC
  Communication Deadline: Feb 18 07:40:49 2019 UTC
Export Authorization Key:
  Features Authorized:
    <none>
Utility:
 Status: DISABLED
Data Privacy:
  Sending Hostname: yes
   Callhome hostname privacy: DISABLED
    Smart Licensing hostname privacy: DISABLED
 Version privacy: DISABLED
Transport:
 Type: Callhome
License Usage
_____
AP Perpetual Networkstack Essentials (DNA NWSTACK E):
 Description: AP Perpetual Network Stack entitled with DNA-E
  Count: 2
  Version: 1.0
 Status: AUTHORIZED
 Export status: NOT RESTRICTED
Product Information
_____
UDI: PID:AIR-AP1900I-B-K9, SN:9ICMGRNU4U0
Agent Version
_____
Smart Agent for Licensing: 4.6.0 rel/2
Component Versions: SA: (1 3 dev)1.0.15, SI: (dev22)1.2.1, CH: (rel5)1.0.3, PK: (dev18)1.0.3
Reservation Info
```

------License reservation: DISABLED

To verify the smart licensing status, use the following command:

Device# **show license status** Smart Licensing is ENABLED

```
Utility:
Status: DISABLED
Data Privacy:
Sending Hostname: yes
Callhome hostname privacy: DISABLED
Smart Licensing hostname privacy: DISABLED
Version privacy: DISABLED
```

Transport: Type: Callhome

Registration: Status: REGISTERED Smart Account: BU Production Test Virtual Account: MEWLC-DE Export-Controlled Functionality: Allowed

Initial Registration: SUCCEEDED on Nov 19 15:36:51 2018 UTC Last Renewal Attempt: None Next Renewal Attempt: May 18 15:36:51 2019 UTC Registration Expires: Nov 19 15:31:25 2019 UTC

```
License Authorization:
Status: AUTHORIZED on Nov 19 16:23:42 2018 UTC
Last Communication Attempt: SUCCEEDED on Nov 19 16:23:42 2018 UTC
Next Communication Attempt: Dec 19 16:23:42 2018 UTC
Communication Deadline: Feb 17 16:18:17 2019 UTC
```

```
Export Authorization Key:
Features Authorized:
<none>
```

To verify the air license level and smart licensing status, use the following command:

```
Device# show version
AIR License Level: AIR DNA Advantage
Next reload AIR license Level: AIR DNA Advantage
Smart Licensing Status: REGISTERED/AUTHORIZED
cisco AIR-AP1900I-B-K9 (VXE) processor (revision VXE) with 322620K bytes of memory.
```